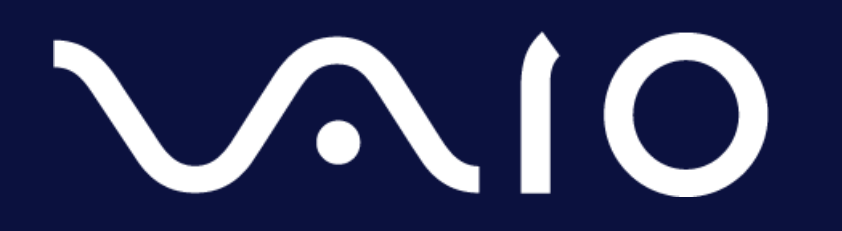

#### **ソコワク® Secure RDP Connect™ ユーザーマニュアル**

**2022.02.03**

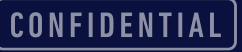

#### **はじめに**

- 本マニュアルでは、ソコワクSecure RDP Connectを利用するにあたり必要な、以 下の項目について記載します。
	- 動作環境について
	- ソコワクの接続について
	- リモートデスクトップの接続について
	- こんな時には
	- その他

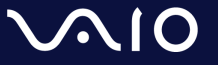

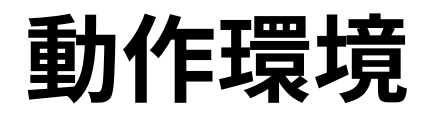

- ソコワクSecure RDP Connectでは、下記環境での動作をサポートしております。
	- 端末の環境

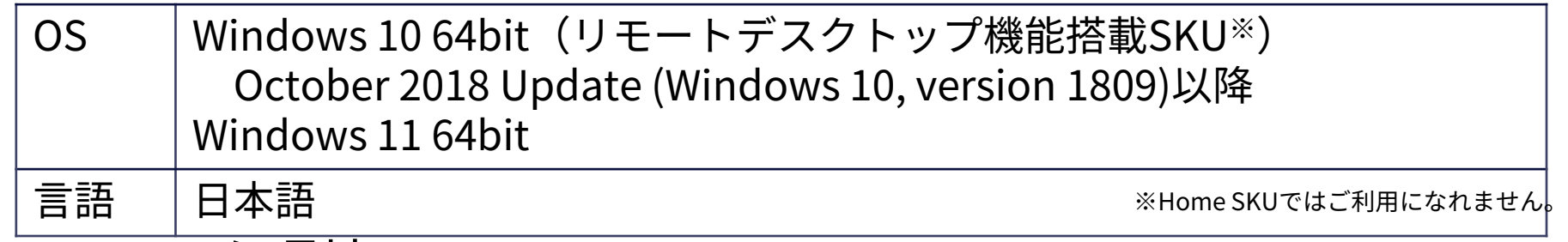

- ネットワーク環境
	- 端末が接続されているネットワークにおいて、インターネットとの間で、IPsecパスス ルー/VPNパススルー機能の有効化が必要となります。 ソコワクの接続が失敗する場合、お使いの無線LANルーター等でIPsecパススルー/VPNパ ススルー機能を、有効に設定してください。

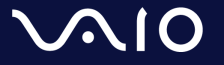

### **接続/切断操作 – 自動接続モード**

- 接続
	- 自動接続モードに設定されている場合、接続操作は不要です。 PCが起動しネットワークに接続されましたら、自動的にソコワクも接続されます。
	- ステータスアイコンが[ <del>凶</del>]になっていれば、ソコワクの接続が完了しています。
- 切断
	- 自動接続モードでは通常状態では手動で切断することができません。
	- 切断が必要な場合は、組織内のご担当者様へご連絡ください。

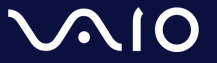

### **接続状態の確認**

• ソコワクの接続状態はタスクトレイアイコンで識別可能です。

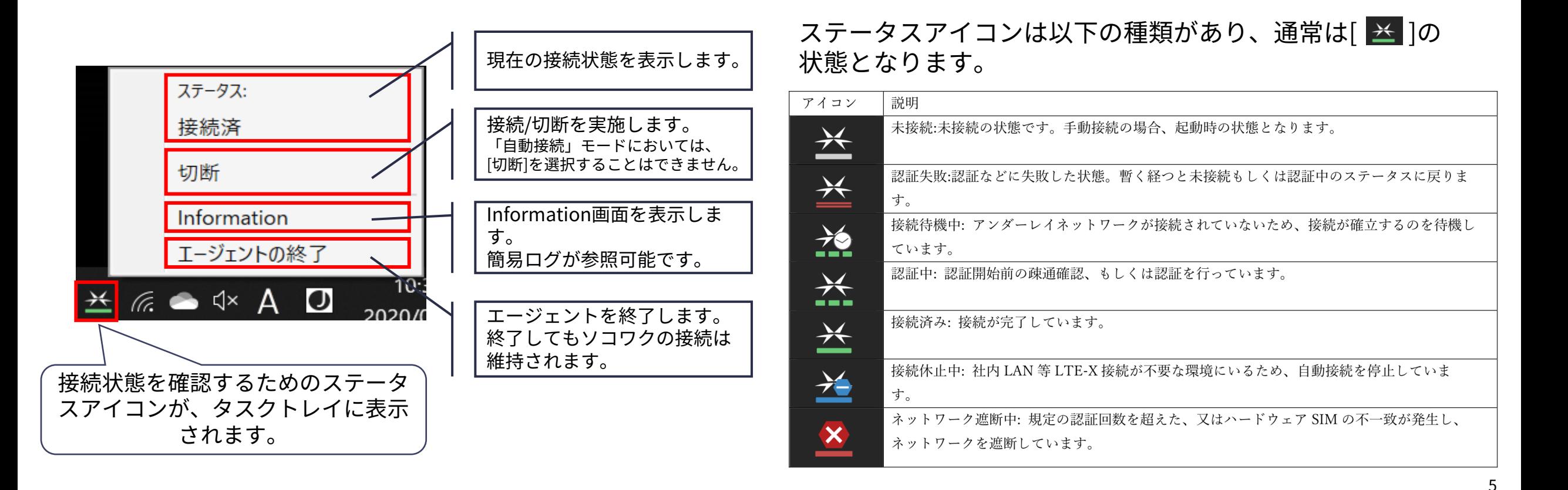

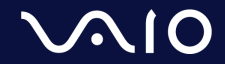

**リモートデスクトップの接続**

• ソコワク Secure RDP Connectでは、各端末に固定IPが設定されます。

リモートデスクトップ接続を実施する場合は、社内端末に設定された固定IPアドレスでの接続が 可能です。

- 社内端末のIPアドレス確認方法
	- 1. ステータス アイコンにマウスカーソルを合 わせる。
	- 2. 接続ステータスとIPアドレスが表示されます。

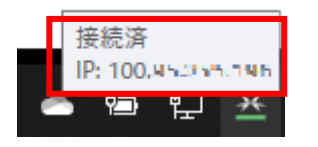

- リモートデスクトップの接続方法
	- 1. [スタート]を開き、アプリケーションの一覧から[リ モートデスクトップ接続]アプリケーションを起動
	- 2. [コンピューター]の項目に左記で確認したIPアドレス を入力し[接続]をクリック ■■ リモートデスクトップ接続
	- 3. 社内端末に接続されます

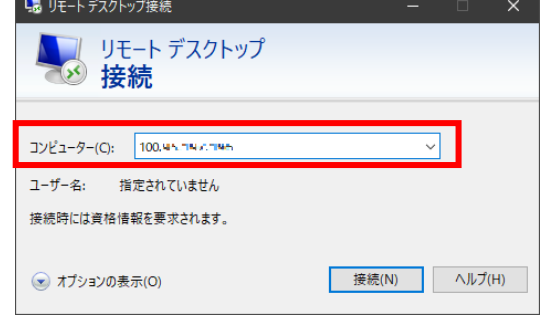

詳しいリモートデスクトップの利用法に関しては、マイクロソフト社にお問い合わせください。

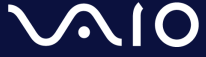

**こんな時には**

#### • **ステータスアイコンが消えてしまった**

**ステータスアイコンを終了してしまいタスクトレイから消えて しまった場合は、以下手順で再表示が可能です。**

- 1. スタートメニューを表示
- 2. [LTE-X UE Agent]を実行

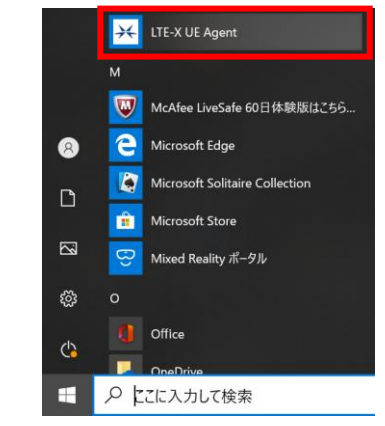

3. ステータスアイコンが表示されます。

• 「セッション確立失敗」と表示され、正しく接続 されない

「セッション確立失敗」「接続失敗」が継続して発生する場合、お使 いのネットワーク環境においてIPsecパススルー機能が無効になってい る可能性があります。 IPsecパススルー機能を有効にしてから接続をお試しください。

IPsecパススルー機能の有効化については、各社ルーターによって設定 が異なります。各社ルーターのマニュアルをご確認ください。

本資料の「IPsecの通信許可について」ページにて、一部ルーターの設 定手順へのリンクを記載しております。ご参照ください。

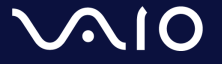

# **その他**

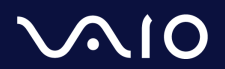

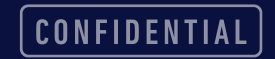

## **IPsecの通信許可について**

- ソコワクでは認証設備との通信においてIPsecを利用します。 お客様の接続環境において、IPsecでの通信が可能な設定(IPsecパススルー/VPNパススルー機能の有効化な ど)を実施ください。
- IPsecパススルー/VPNパススルー機能とは?
	- LAN内の端末がIPsecを利用した通信をする際に、ルーター側にて処理をせず、IPsecパケットのみその まま通過させる機能。
	- 設定方法は各ネットワーク機器のマニュアルをご参照ください。

ご参考までに一部家庭向けルーターの情報記載ページを記載させていただきます。

| メーカー           | 機器名称            | 情報ページ                                                                              |
|----------------|-----------------|------------------------------------------------------------------------------------|
| NEC Atermシリーズ  | Aterm WX6000HP  | VPNパススルー機能                                                                         |
|                | Aterm WG2600HP4 | VPNパススルー機能                                                                         |
| <b>BUFFALO</b> |                 | 「VPNマルチパススルー」を使用するために何か設定は必要ですか? (無線LAN親機ルーター<br>モデル、有線ルーター)   バッファロー (buffalo.jp) |
| IO DATA        |                 | 自宅から会社のネットワークにVPN接続する場合の設定(テレワーク/在宅勤務など)<br>Q&A   IODATA アイ・オー・データ機器               |
| <b>ELECOM</b>  |                 | 【ネットワーク】VPNパススルーに対応していますか? (elecom.co.jp)                                          |

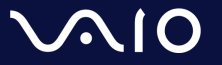

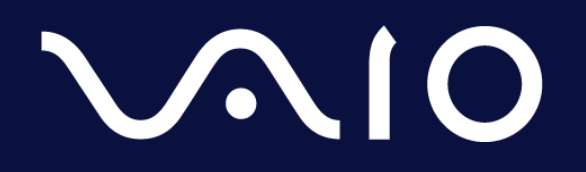

This document and the information contained is the property of VAIO Corporation. Any reproduction, disclosure, or use thereof is prohibited except as authorized in writing by VAIO Corporation.